## **Scanned resume Conversion in 10 easy steps**

- **1.** Customer brings in resume.
- **2.** Scan resume as PDF.
- **3.** Go to this PDF converting site<https://www.onlineocr.net/>
- **4.** Select file

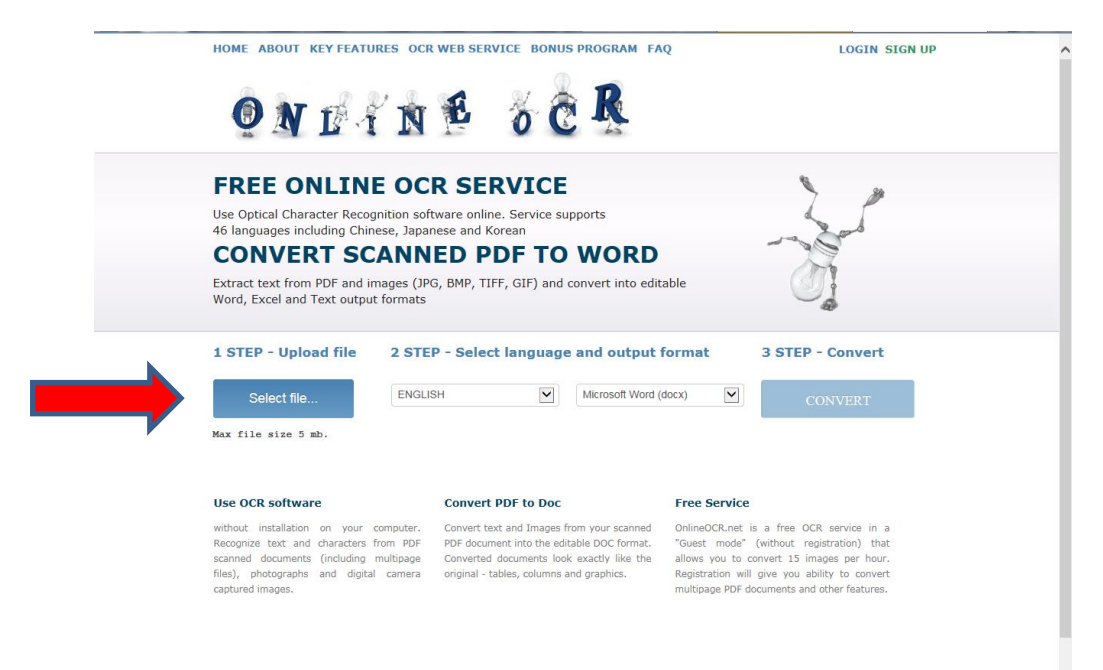

## **5.** Select language

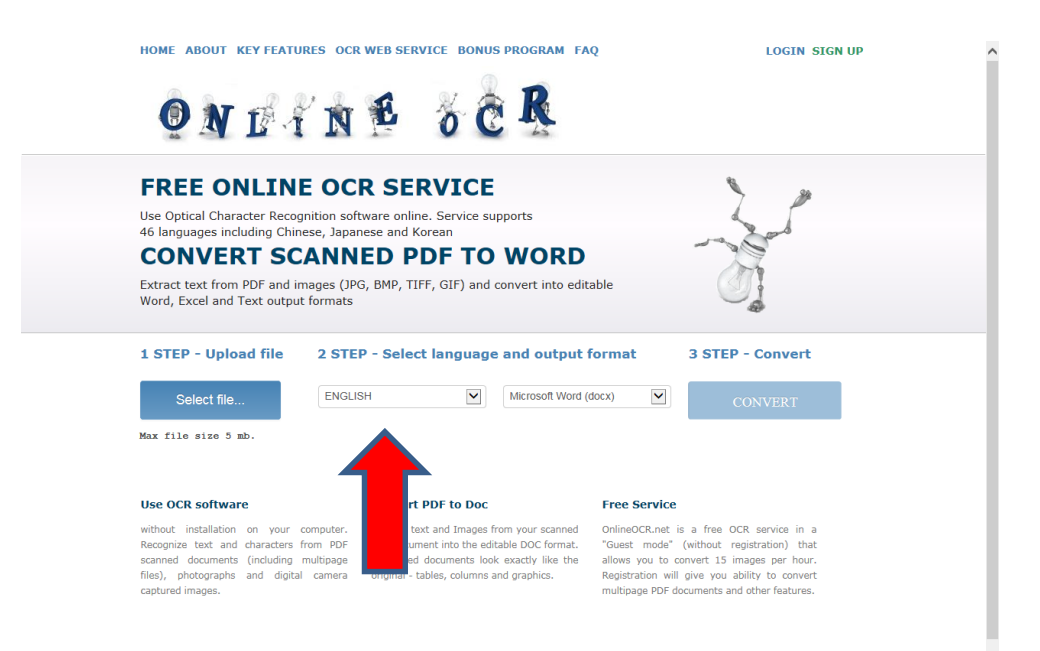

## **6**. Select format (e.g. Word)

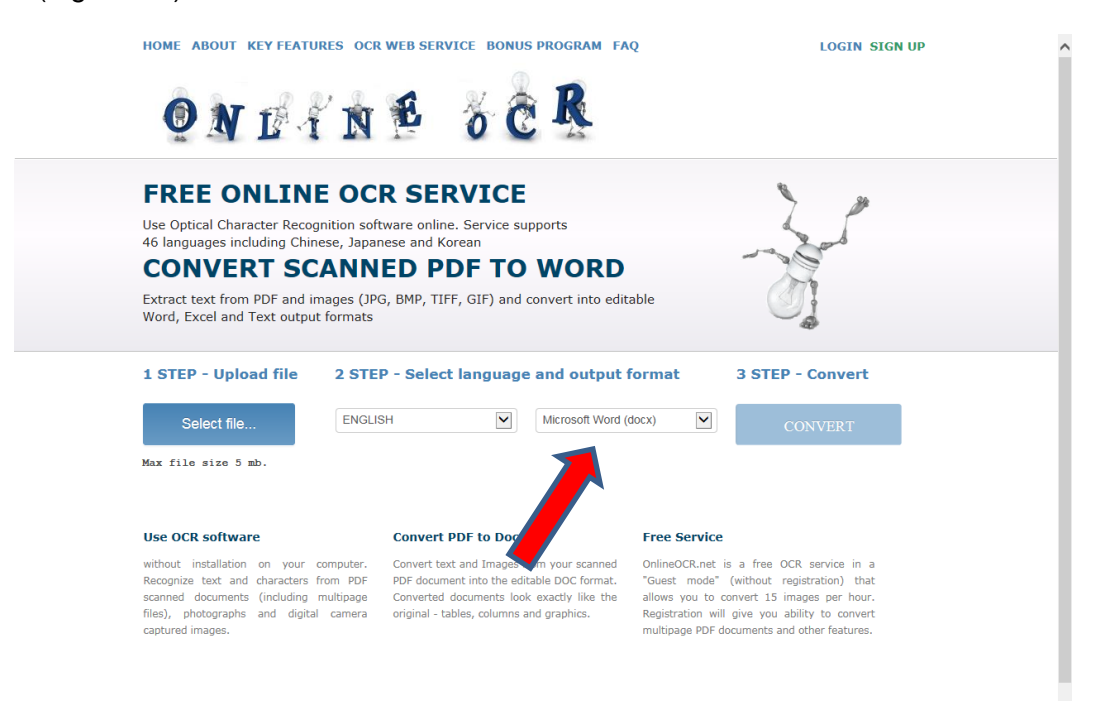

## **7.** Enter Captcha Code

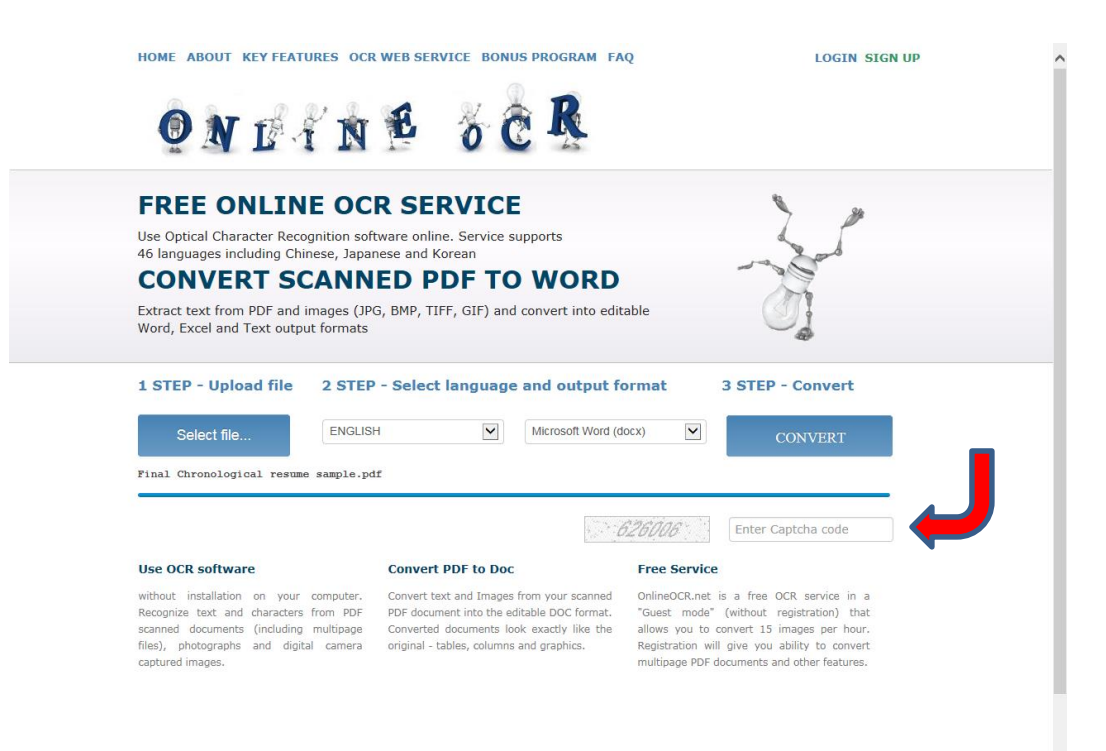

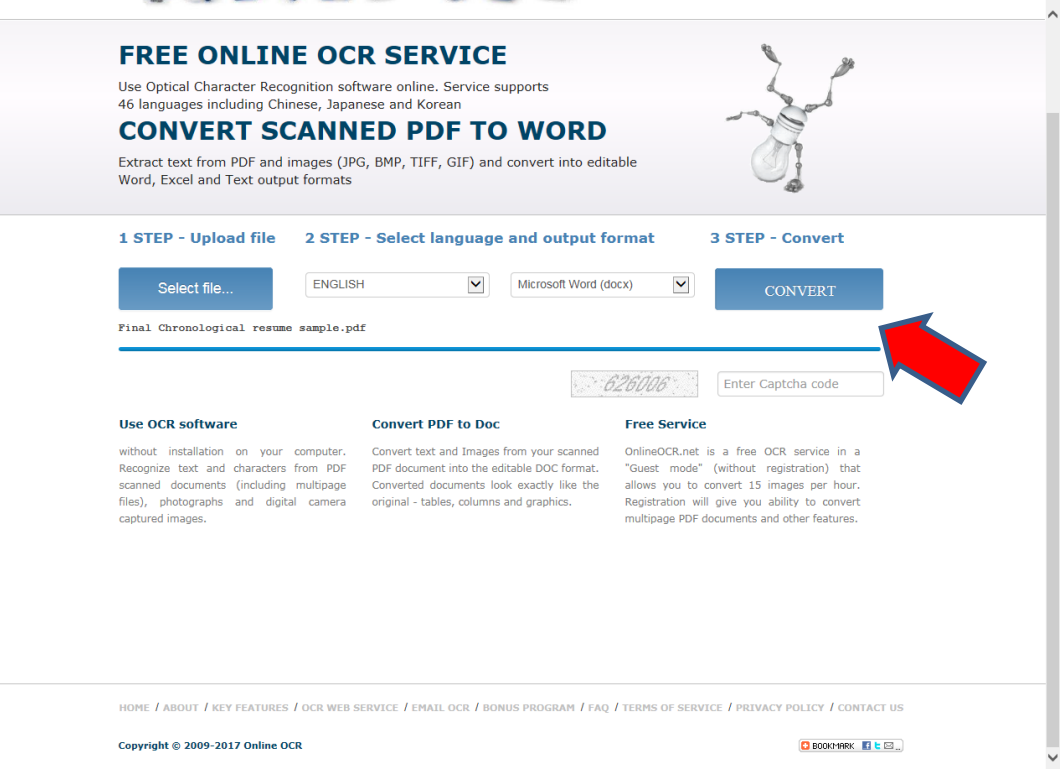

After the file converts you have two options.

- **9.** Option 1. The text appears in the window that you can copy and paste into a new blank word document.
- **10**. Option 2. Download the word output file
	- 2a. Select save, select enable save

Now the document is in an editable Word format. You will have to save it with a proper name after editing.

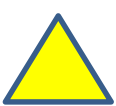

 *Best if used on single page resumes. The converter will only convert the first page of a multipage resume.*

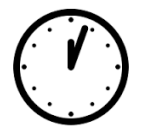

 *Preparation time – Under 5 minutes*

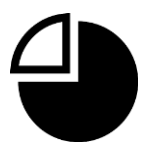

 *Serves - Everyone*